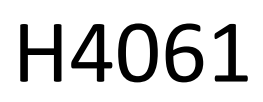

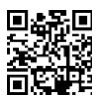

# GoSmart IP cameră de interior ip-110 CUBE V2 3mpx

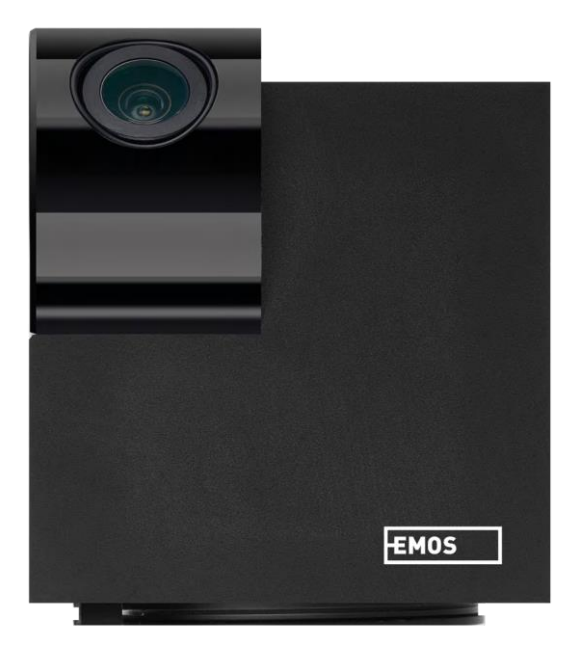

# m2 Cuprins

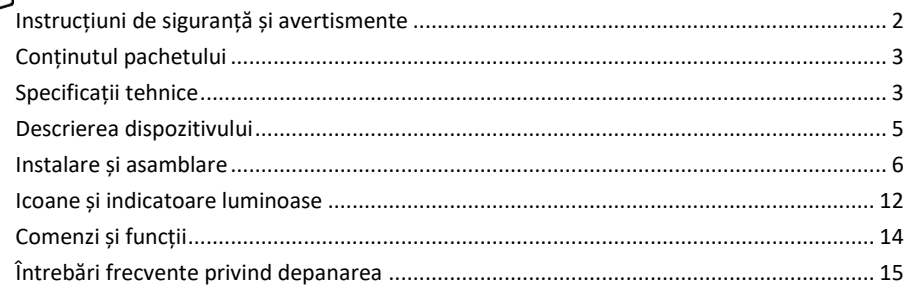

## <span id="page-1-0"></span>Instrucțiuni de siguranță și avertismente

Citiți instrucțiunile înainte de a utiliza dispozitivul.

Respectați instrucțiunile de siguranță din acest manual.

EMOS spol. s r.o. declară că produsul H4061 este conform cu cerințele esențiale și cu alte dispoziții relevante ale directivelor. Echipamentul poate fi utilizat liber în UE.

Declarația de conformitate poate fi găsită pe site-ul http://www.emos.eu/download.

Echipamentul poate fi exploatat pe baza autorizației generale nr. VO-R/10/07.2021-8, cu modificările ulterioare.

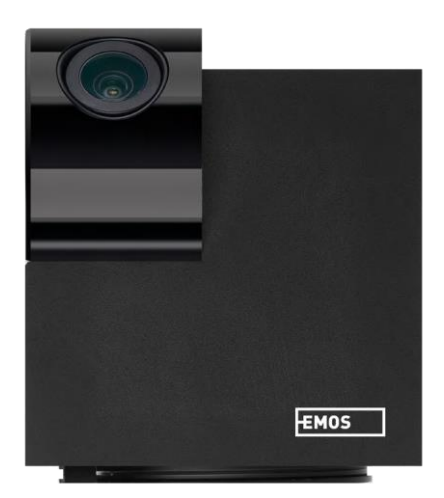

<span id="page-2-0"></span>Conținutul pachetului Aparat foto Adaptor de alimentare Cablu USB Suport Bandă adezivă Șuruburi Bandă de protecție Manual

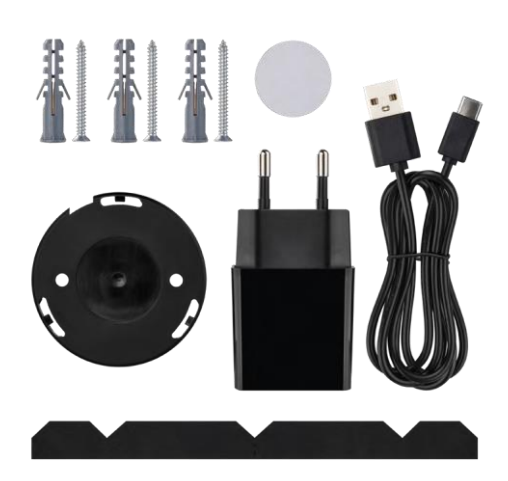

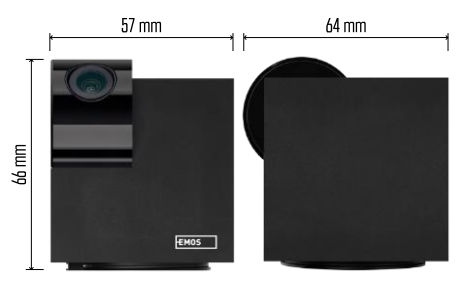

Specificații tehnice Sursa de alimentare: DC 5 V/1 A Dimensiuni: 57 × 57 × 71 mm Greutate netă: 180 g Rezoluție: 2304 x 1296 Senzor: 1/2.9'' 2 Megapixeli CMOS Distanța IR: viziune pe timp de noapte până la 10 m Interval de detecție PIR: 9 m Obiectiv: 3,6 mm, F2.0 Depozitare: Card SD (max. 128 GB), stocare în cloud, NVR APP: EMOS GoSmart pentru Android și iOS Conexiune: 2,4 GHz WIFI (IEEE802.11b/g/n) Număr maxim de utilizatori: 6

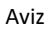

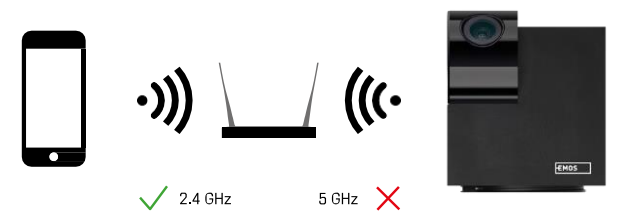

Camera acceptă numai Wi-Fi de 2,4 GHz (nu acceptă 5 GHz).

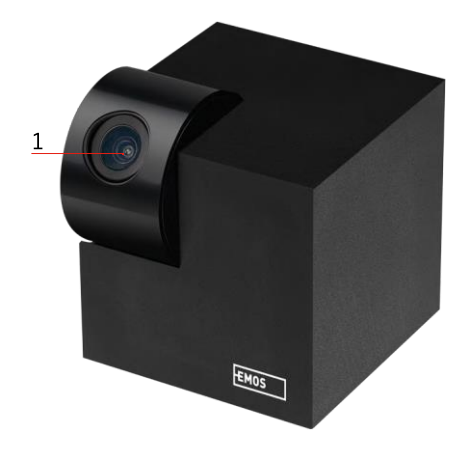

## <span id="page-4-0"></span>Descrierea dispozitivului

- 1 Lentile
- 2 LED de stare
	- LED-ul clipește în roșu: dispozitivul așteaptă să fie conectat la rețeaua Wifi.
	- LED-ul este albastru: camera funcționează corect.
	- LED-ul este roșu: dispozitivul nu funcționează.
- 3 Slot pentru card SD (max. 128 GB)
- 4 Speaker
- 5 Alimentarea cu energie electrică
- 6 Butonul RESET
	- Apăsați butonul RESET timp de 5 secunde pentru a reseta instrumentul la setările din fabrică.
	- Apăsați butonul RESET timp de 1 secundă pentru a activa modul de configurare manuală Wifi.

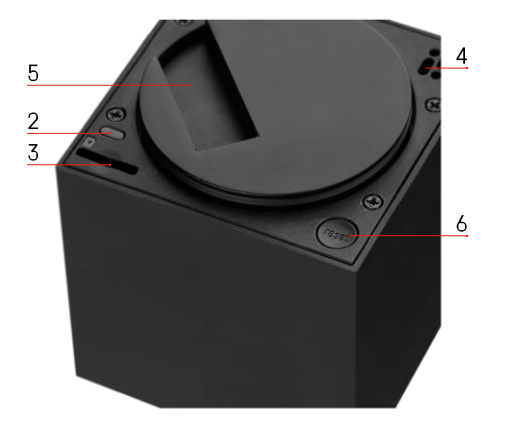

<span id="page-5-0"></span>Instalare și asamblare Instalarea unei camere pe tavan

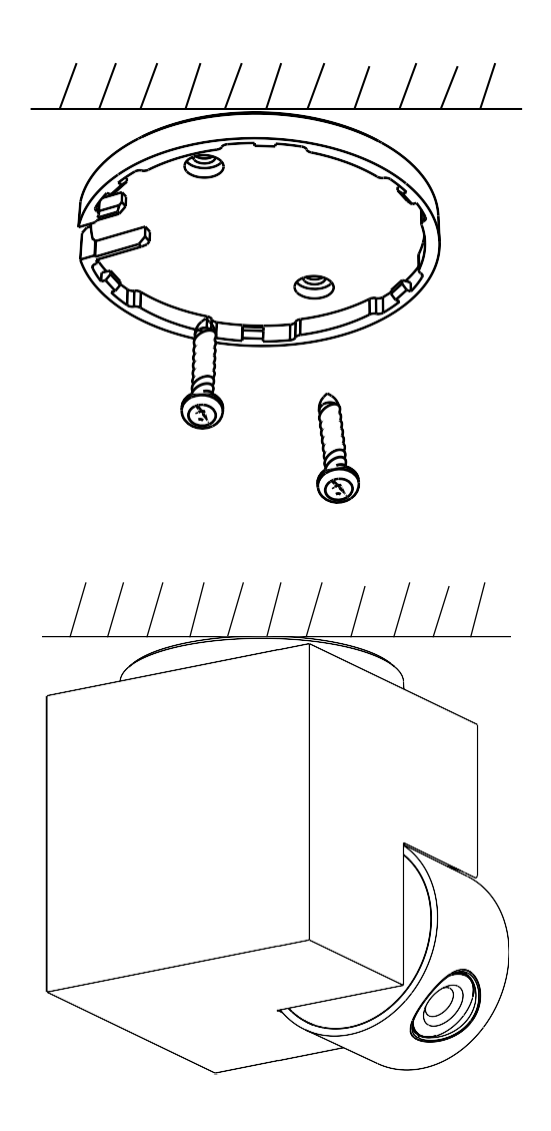

- Folosiți suportul furnizat pentru a-l așeza pe o suprafață curată.
- Fixați cu șuruburile furnizate.
- Instalați camera pe suport.

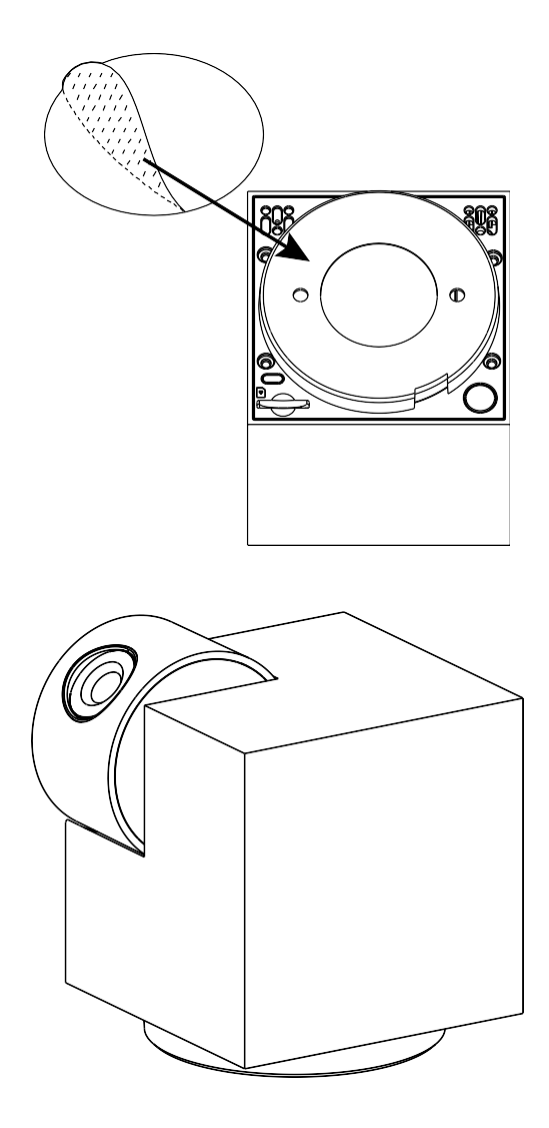

Aplicați banda adezivă pe partea inferioară a suportului. Așezați camera și suportul în locul desemnat.

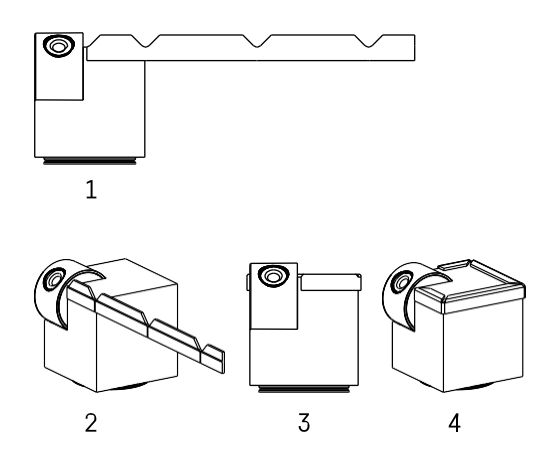

Dacă este necesar, se poate aplica o bandă de protecție pe marginea camerei pentru a preveni posibilele deteriorări sau răniri ale marginii camerei.

#### Împerecherea cu o aplicație

Instalarea aplicației EMOS GoSmart

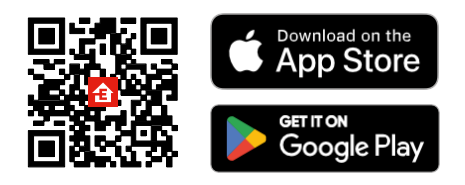

Aplicația este disponibilă pentru Android și iOS prin intermediul Google Play și App Store. Vă rugăm să scanați codul QR pentru a descărca aplicația.

#### Aplicația mobilă EMOS GoSmart

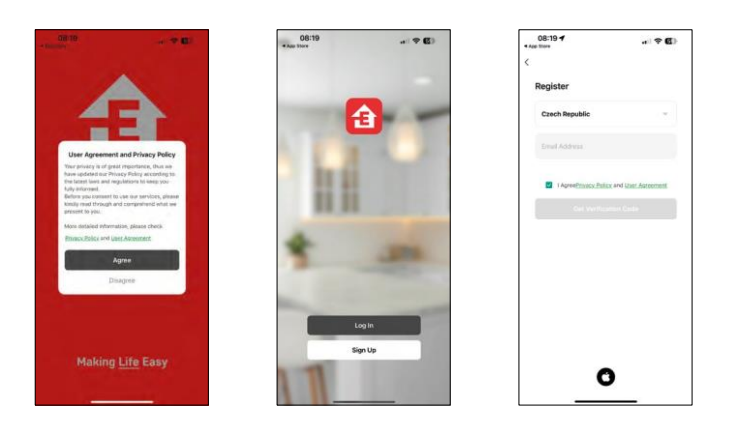

Deschideți aplicația EMOS GoSmart și confirmați politica de confidențialitate și faceți clic pe Sunt de acord. Selectați opțiunea de înregistrare.

Introduceți numele unei adrese de e-mail valide și alegeți o parolă. Confirmați consimțământul dumneavoastră cu privire la politica de confidențialitate. Selectați Înregistrare.

#### Împerecherea cu o aplicație

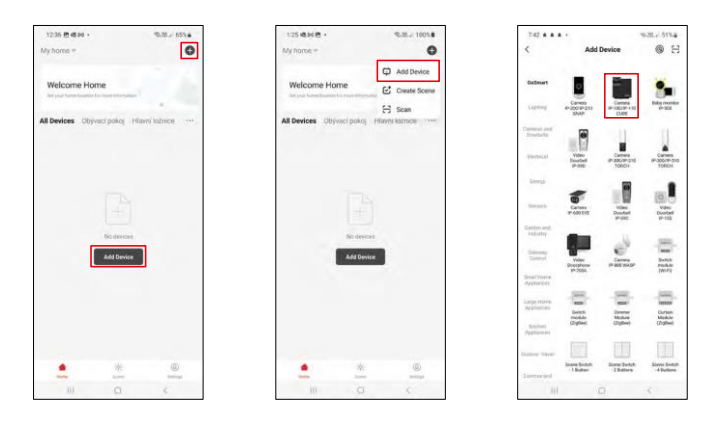

Selectați Add device (Adăugare dispozitiv). Selectați categoria de produse GoSmart și selectați dispozitivul Camera IP-100/IP-110 CUBE.

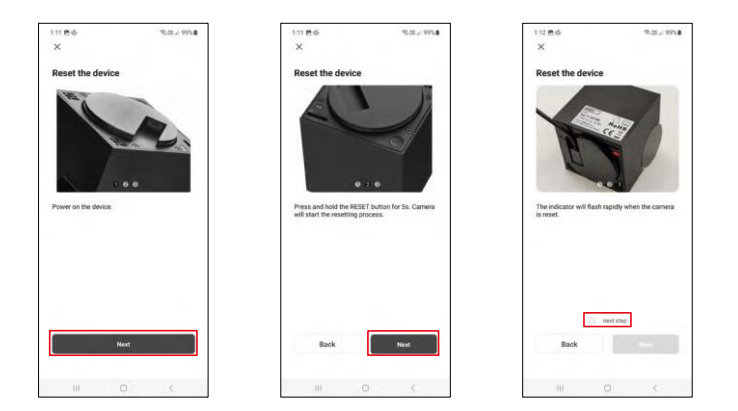

Porniți și resetați camera cu ajutorul butonului RESET din partea de jos a camerei și continuați cu aplicația. După o resetare reușită, indicatorul ar trebui să clipească rapid.

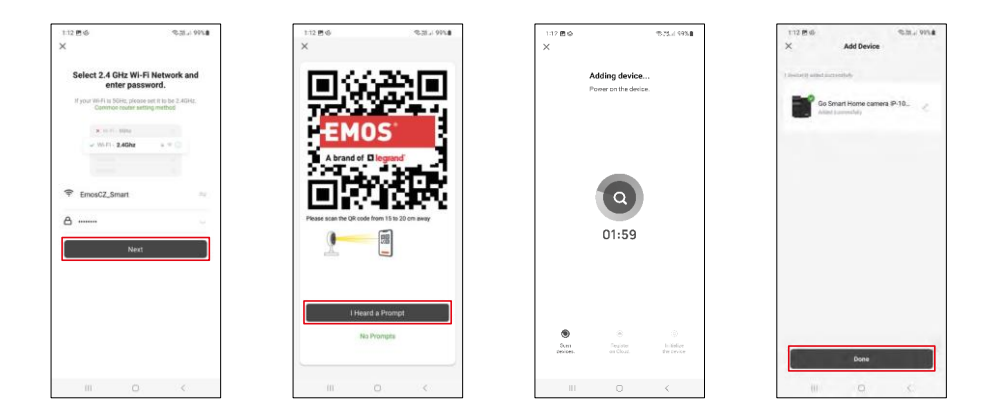

Introduceți numele și parola rețelei Wi-Fi. Aceste informații rămân criptate și sunt utilizate pentru a permite camerei să comunice cu dispozitivul dvs. mobil de la distanță.

Pe ecranul dispozitivului mobil va apărea un cod QR.

Așezați codul QR în fața obiectivului camerei.

Confirmați că ați auzit semnalul sonor pentru o împerechere reușită.

Dispozitivul va fi căutat automat. După împerechere, aparatul poate fi redenumit.

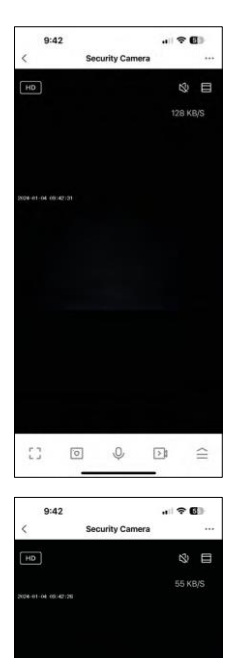

 $\mathbb{C}^n$ 

 $\bullet$ 

 $\frac{Mgh}{Modt}$ 

 $\begin{picture}(20,20) \put(0,0){\line(1,0){10}} \put(15,0){\line(1,0){10}} \put(15,0){\line(1,0){10}} \put(15,0){\line(1,0){10}} \put(15,0){\line(1,0){10}} \put(15,0){\line(1,0){10}} \put(15,0){\line(1,0){10}} \put(15,0){\line(1,0){10}} \put(15,0){\line(1,0){10}} \put(15,0){\line(1,0){10}} \put(15,0){\line(1,0){10}} \put(15,0){\line(1$ 

 $\mathbf{Q}$ 

 $\boxed{\rightarrow}$  $\equiv$  $\mathbf{0}$ 

Private<br>Mode

Q

k.

æ 内

## <span id="page-11-0"></span>Icoane și indicatoare luminoase

Descrierea controalelor din aplicație

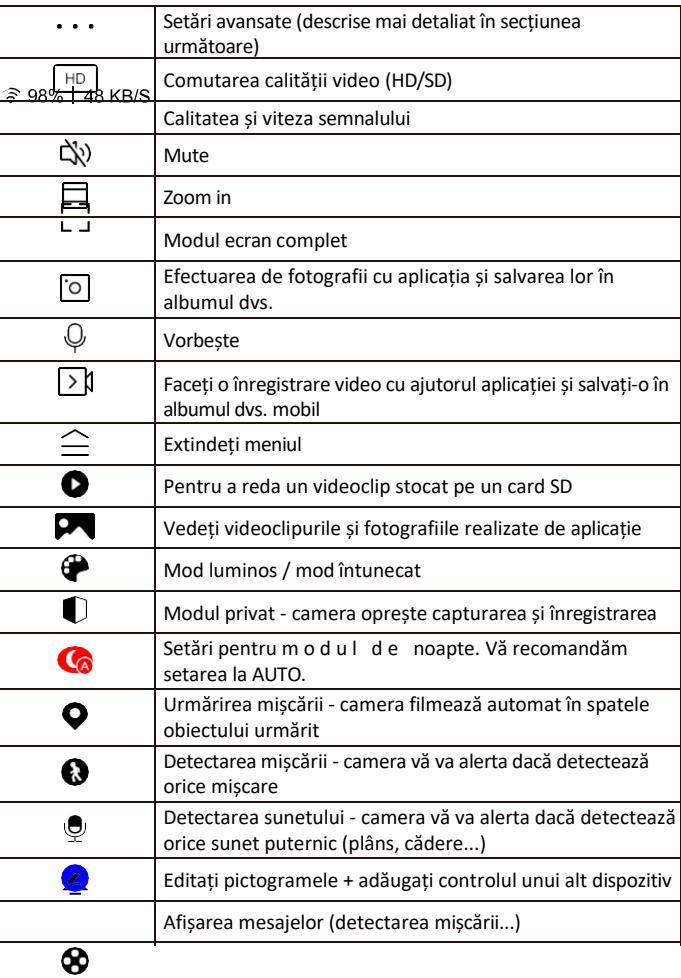

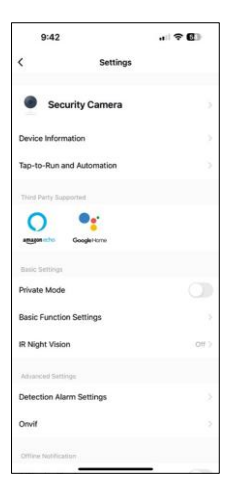

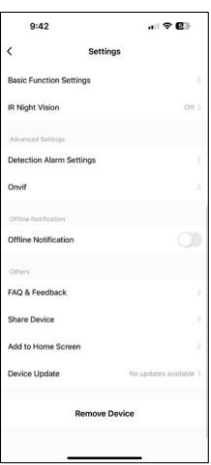

Descrierea setărilor de extensie

- Informații despre dispozitiv Informații de bază despre dispozitiv și proprietarul acestuia
- Tap-to-Run și Automatizări Vizualizați scenele și automatizările atribuite dispozitivului. Crearea de scene este posibilă direct în meniul principal al aplicației, în secțiunea

"Scene". De exemplu, H4061 ar putea fi automatizat pentru a activa modul privat între orele 18:00 și 7:00, astfel încât camera să nu vă urmărească atunci când sunteți acasă.

- Modul privat activați/dezactivați modul privat
- Basic Function Settings (Setări funcții de bază) Activați/dezactivați funcțiile de control de bază, cum ar fi rotirea automată a ecranului sau filigranarea cu afișarea orei și datei. O altă setare importantă este posibilitatea de a selecta comunicarea unidirecțională sau bidirecțională.
- Viziune nocturnă IR setarea modului de noapte
- Setări de detectare a alarmei Setări de detectare a mișcării și posibilitatea de a programa exact când trebuie să fie detectată mișcarea și când nu.
- Onvif Activează/dezactivează funcția Onvif (captură continuă către sistemul NVR).
- Notificare offline Pentru a evita memento-urile constante, se va trimite o notificare dacă dispozitivul rămâne offline mai mult de 30 de minute.
- Întrebări frecvente și feedback Vizualizați cele mai frecvente întrebări împreună cu soluțiile lor, plus posibilitatea de a ne trimite o întrebare/sugestie/feedback direct la noi.
- Partajarea dispozitivului Partajați gestionarea dispozitivului cu un alt utilizator
- Add to Home Screen Adăugați o pictogramă pe ecranul principal al telefonului. Cu acest pas, nu trebuie să deschideti de fiecare dată dispozitivul prin intermediul aplicației, ci doar să faceți clic direct pe această pictogramă adăugată și vă va duce direct la vizualizarea camerei foto
- Actualizare dispozitiv Actualizare dispozitiv. Opțiunea de a activa actualizările automate
- Îndepărtarea dispozitivului Îndepărtați și evaporați dispozitivul. Un pas important dacă doriți să schimbați proprietarul dispozitivului. După ce ați adăugat dispozitivul în aplicație, acesta este împerecheat și nu mai poate fi adăugat sub un alt cont.

### <span id="page-13-0"></span>Comenzi și funcții

#### Înregistrare pe cardul SD

Una dintre funcțiile de bază ale sistemului de securitate pentru locuințe este funcția de înregistrare pe card SD. Camera este alimentată de la rețeaua electrică, permițând înregistrarea non-stop sau înregistrarea numai în cazul în care camera detectează mișcare. Selectarea și programarea înregistrării sunt posibile în setările camerei, în caseta "Setări de înregistrare". Camera acceptă carduri SD cu o dimensiune maximă de 128 GB în format FAT32. Cu toate acestea, sunt suficiente și cardurile SD de 32 GB sau 16 GB. Atunci când cardul SD este plin, înregistrările sunt suprascrise automat.

Instrucțiuni privind modul de activare a funcției de card SD:

- 1. Introduceți cardul Micro SD în locașul corespunzător din partea inferioară a camerei.
- 2. Deschideți setările avansate ale dispozitivului și selectați "Storage settings" (Setări de stocare).
- 3. Formatați cardul SD. AVERTISMENT: Nu opriți aplicația și nu întrerupeți procesul atunci când formatați cardul SD.

[Înregistrare non-stop]

- 1. Accesați setările camerei și selectați "Recording settings" (Setări de înregistrare).
- 2. Activați "Local Recording" (Înregistrare locală) și comutați modul de înregistrare la "Non-Stop" (Fără oprire).

[Înregistrare eveniment]

- 1. Accesați setările camerei și selectați "Recording settings" (Setări de înregistrare).
- 2. Activați "Local Recording" (Înregistrare locală) și comutați modul de înregistrare la "Event Recording" (Înregistrare eveniment).
- 3. Porniți senzorul PIR și setați sensibilitatea necesară.
- 4. Atunci când camera detectează mișcare, aceasta va înregistra și câteva secunde de filmare, care pot fi găsite în pictograma:  $\bullet$

### <span id="page-14-0"></span>Întrebări frecvente privind depanarea

Nu reușesc să cuplez dispozitivele. Ce pot face?

- Asigurați-vă că utilizați o rețea Wi-Fi de 2,4 GHz și că aveți un semnal suficient de puternic.
- Permiteți aplicației toate permisiunile din setări
- Asigurați-vă că utilizați cea mai recentă versiune a sistemului de operare mobil și cea mai recentă versiune a aplicației.

Ei mă pot auzi afară, dar eu nu pot auzi sunetul de afară / Eu pot auzi sunetul de afară, dar ei nu mă pot auzi pe mine.

- Asigurați-vă că ați acordat toate permisiunile aplicației, în special pentru microfon.
- Comunicarea unidirecțională poate fi, de asemenea, o problemă. Dacă vedeți această pictogramă în partea de jos: , înseamnă că dispozitivul este setat pe comunicare unidirecțională.
- Pentru a remedia acest lucru, accesați meniul "Basic Function Settings" (Setări funcții de bază) și setați "Talk mode" (Mod de convorbire) la "Two- -dialogul". Acest meniu poate fi găsit în setările extensiilor (a se vedea capitolul "Descrierea setărilor extensiilor").
- Pictograma corectă pentru comunicarea bidirectională arată astfel:  $\mathbb{Q}$

Nu primesc notificări, de ce?

- Permiteți aplicației toate permisiunile din setări
- Activați notificările în setările aplicației (Settings -> App notifications)

Ce card SD pot folosi?

• Card SD cu o capacitate maximă de stocare de 128 GB și o clasă de viteză minimă CLASS 10 în format FAT32.

Atunci când memoria cardului SD este plină, cele mai vechi înregistrări sunt suprascrise automat sau utilizatorul trebuie să le steargă manual?

• Da, înregistrările se suprascriu automat.

Cine poate folosi echipamentul?

- Facilitățile trebuie să aibă întotdeauna un administrator (proprietar)
- Administratorul poate partaja dispozitivul cu ceilalți membri ai gospodăriei și le poate atribui drepturi